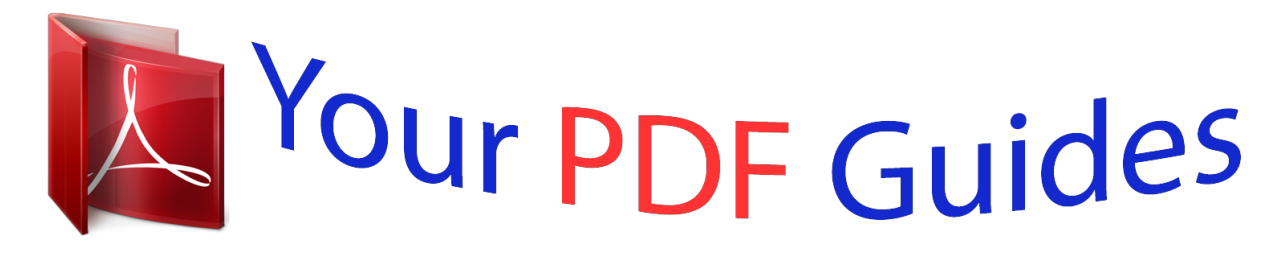

You can read the recommendations in the user guide, the technical guide or the installation guide for KYOCERA FS-1020D. You'll find the answers to all your questions on the KYOCERA FS-1020D in the user manual (information, specifications, safety advice, size, accessories, etc.). Detailed instructions for use are in the User's Guide.

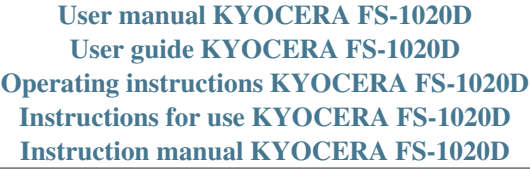

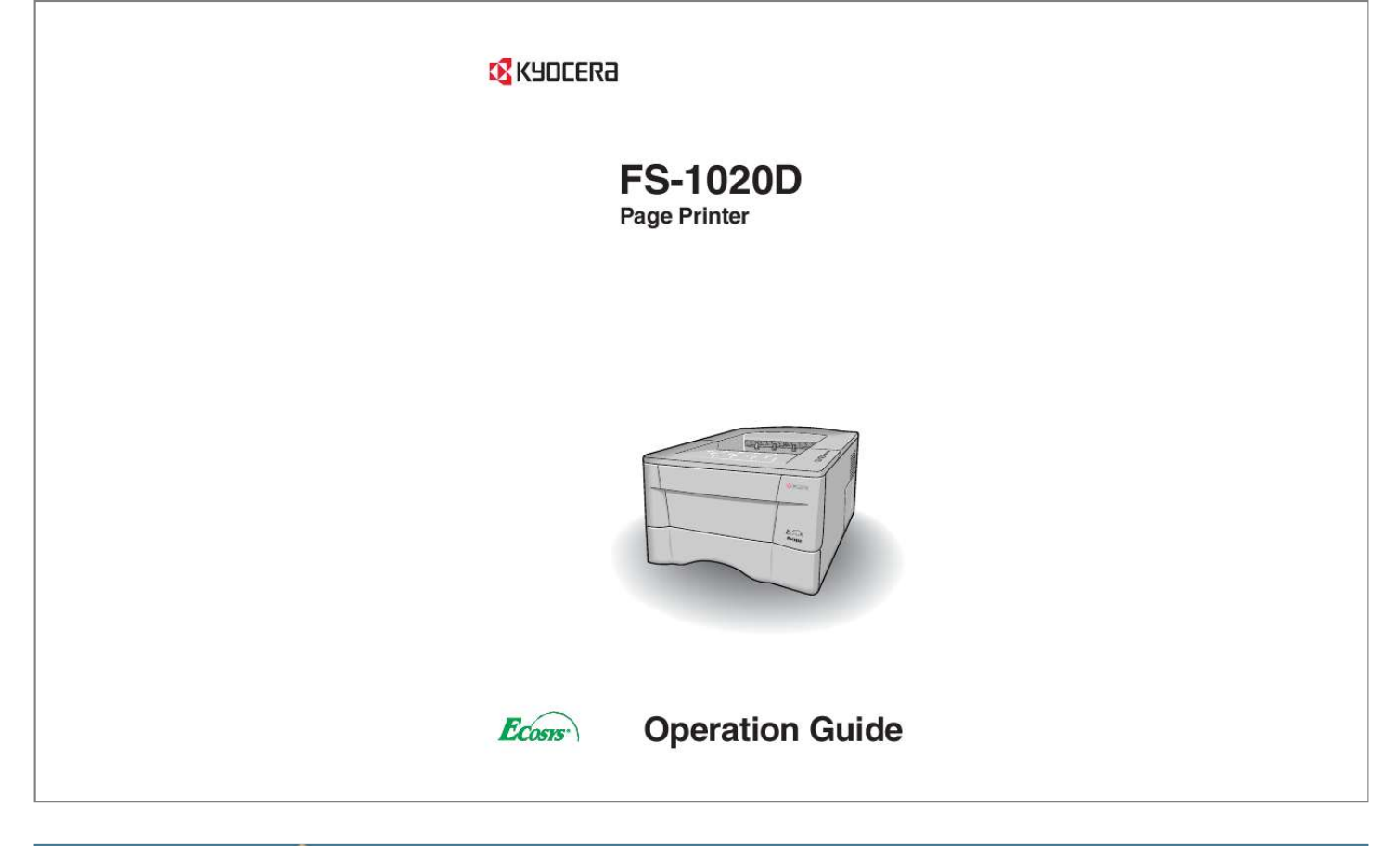

*Manual abstract:*

*@@Additional pages may be inserted in future editions. @@@@No responsibility is assumed for defects in the printer's firmware (contents of its read-only memory). This manual, any copyrightable subject matter sold or provided with or in connection with the sale of the page printer, are protected by copyright. All rights are reserved. Copying or other reproduction of all or part of this manual, any copyrightable subject matter without the prior written consent of Kyocera Mita Corporation is prohibited. Any copies made of all or part of this manual, any copyrightable subject must contain the same copyright notice as the material from which the copying is done. Regarding Tradenames PRESCRIBE is a registered trademark of Kyocera Corporation. @@Diablo 630 is a product of Xerox Corporation. @@Epson LQ-850 is a product of Seiko Epson Corporation. @@Centronics is a trade name of Centronics Data Computer Corp.*

*PostScript is a registered trademark of Adobe Systems Incorporated. Macintosh is a registered trademark of Apple computer, Inc. @@PowerPC is a trademark of International Business Machines Corporation. ENERGY STAR is a U.S.*

*registered mark. All other brand and product names are registered trademarks or trademarks of their respective companies. This Kyocera Mita page printer uses PeerlessPrintXL to provide the HP LaserJet compatible PCL6 language emulation. PeerlessPrintXL is a trademark of The Peerless Group, Redondo Beach, CA 90278, U.S.*

*A. This product was developed using the TornadoTM Real Time Operating System and Tools from Wind River Systems. This product contains UFSTTM and MicroType® from Agfa Corporation. ©2003 by KYOCERA MITA CORPORATION All rights reserved. Revision 1.4., November 2003 i IBM PROGRAM LICENSE AGREEMENT THE DEVICE YOU HAVE PURCHASED CONTAINS ONE OR MORE SOFTWARE PROGRAMS ("PROGRAMS") WHICH BELONG TO INTERNATIONAL BUSINESS MACHINES CORPORATION ("IBM"). THIS DOCUMENT DEFINES THE TERMS AND CONDITIONS UNDER WHICH THE SOFTWARE IS BEING LICENSED TO YOU BY IBM. IF YOU DO NOT AGREE WITH THE TERMS AND CONDITIONS OF THIS LICENSE, THEN WITHIN 14 DAYS AFTER YOUR ACQUISITION OF THE DEVICE YOU MAY RETURN THE DEVICE FOR A FULL REFUND. IF YOU DO NOT SO RETURN THE DEVICE WITHIN THE 14 DAYS, THEN YOU WILL BE ASSUMED TO HAVE AGREED TO THESE TERMS AND CONDITIONS.*

*The Programs are licensed not sold. IBM, or the applicable IBM country organization, grants you a license for the Programs only in the country where you acquired the Programs. You obtain no rights other than those granted you under this license. The term "Programs" means the original and all whole or partial copies of it, including modified copies or portions merged into other programs. IBM retains title to the Programs. IBM owns, or has licensed from the owner, copyrights in the Programs. 1. License Under this license, you may use the Programs only with the device on which they are installed and transfer possession of the Programs and the device to another party. If you transfer the Programs, you must transfer a copy of this license and any other documentation to the other party. Your license is then terminated.*

*The other party agrees to these terms and conditions by its first use of the Program. You may not: 1) use, copy, modify, merge, or transfer copies of the Program except as provided in this license; 2) reverse assemble or reverse compile the Program; or 3) sublicense, rent, lease, or assign the Program. 2. Limited Warranty The Programs are provided "AS IS." THERE ARE NO OTHER WARRANTIES COVERING THE PROGRAMS (OR CONDITIONS), EXPRESS OR IMPLIED, INCLUDING, BUT NOT LIMITED TO, THE IMPLIED WARRANTIES OF MERCHANTABILITY AND FITNESS FOR A PARTICULAR PURPOSE.*

*Some jurisdictions do not allow the exclusion of implied warranties, so the above exclusion may not apply to you. SUPPLEMENT TO AGREEMENT FOR SOFTWARE BUNDLING AND DISTRIBUTION FOR ALDC 3. Limitation of Remedies IBM's entire liability under this license is the following; 1) For any claim (including fundamental breach), in any form, related in any way to this license, IBM's liability will be for actual damages only and will be limited to the greater of: a) the equivalent of U.S.\$25,000 in your local currency; or b) IBM's then generally available license fee for the Program This limitation will not apply to claims for bodily injury or damages to real or tangible personal property for which IBM is legally liable.*

*IBM will not be liable for any lost profits, lost savings, or any incidental damages or other economic consequential damages, even if IBM, or its authorized supplier, has been advised of the possibility of such damages. IBM will not be liable for any damages claimed by you based on any third party claim. This limitation of remedies also applies to any developer of Programs supplied to IBM. IBM's and the developer's limitations of remedies are not cumulative. Such developer is an intended beneficiary of this Section. Some jurisdictions do not allow these limitations or exclusions, so they may not apply to you. 4. General You may terminate your license at any time. IBM may terminate your license if you fail to comply with the terms and conditions of this license. In either event, you must destroy all your copies of the Program.*

*You are responsible for payment of any taxes, including personal property taxes, resulting from this license. Neither party may bring an action, regardless of form, more than two years after the cause of action arose. If you acquired the Program in the United States, this license is governed by the laws of the State of New York. If you acquired the Program in Canada, this license is governed by the laws of the Province of Ontario. Otherwise, this license is governed by the laws of the country in which you acquired the Program. ii Typeface Trademark Acknowledgement All resident fonts in this printer are licensed from Agfa Corporation. Helvetica, Palatino and Times are registered trademarks of Linotype-Hell AG. ITC Avant Garde Gothic, ITC Bookman, ITC ZapfChancery and ITC Zapf Dingbats are registered trademarks of International Typeface Corporation. Agfa Japan License Agreement Guidelines 1) "Software" shall mean the digitally encoded, machine readable, scalable outline data as encoded in a special format as well as the UFST Software. 2) You agree to accept a nonexclusive license to use the Software to reproduce and display weights, styles and versions of letters, numerals, characters and symbols ("Typefaces") solely for your own customary business.*

*Agfa Japan retains all rights, title and interest to the Software and Typefaces and no rights are granted to you other than a License to use the Software on the terms expressly set forth in this Agreement. 3) To protect proprietary rights of Agfa Japan, you agree to maintain the Software and other proprietary information concerning the Typefaces in strict confidence and to establish reasonable procedures regulating access to and use of the Software and Typefaces.*

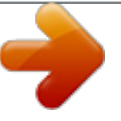

[You're reading an excerpt. Click here to read official KYOCERA](http://yourpdfguides.com/dref/324811)

[FS-1020D user guide](http://yourpdfguides.com/dref/324811) <http://yourpdfguides.com/dref/324811>  *4) You agree not to duplicate or copy the Software or Typefaces, except that you may make one backup copy. 5) This License shall continue until the last use of the Software and Typefaces, unless sooner terminated. This License may be terminated by Agfa Japan if you fail to comply with the terms of this License and such failure is not remedied within thirty (30) days after notice from Agfa Japan.*

*When this License expires or is terminated, you shall either return to Agfa Japan or destroy all copies of the Software and Typefaces and documentation as requested. 6) You agree that you will not modify, alter, disassemble, decrypt, reverse engineer or decompile the Software. 7) Agfa Japan warrants that for ninety (90) days after delivery, the Software will perform in accordance with Agfa Japan-published specifications, Agfa Japan does not warrant that the Software is free from all bugs, errors and omissions. THE PARTIES AGREE THAT ALL OTHER WARRANTIES, EXPRESSED OR IMPLIED, INCLUDING WARRANTIES OF FITNESS FOR A PARTICULAR PURPOSE AND MERCHANTABILITY, ARE EXCLUDED. 8) Your exclusive remedy and the sole liability*

*of Agfa Japan in connection with the Software and Typefaces is repair or replacement of defective parts, upon their return to Agfa Japan. IN NO EVENT WILL AGFA JAPAN BE LIABLE FOR LOST PROFITS, LOST DATA, OR ANY OTHER INCIDENTAL OR CONSEQUENTIAL DAMAGES,*

*OR ANY DAMAGES CAUSED BY ABUSE OR MISAPPLICATION OF THE SOFTWARE AND TYPEFACES. 9) New York, U.S.A. law governs this Agreement. 10) You shall not sublicense, sell, lease, or otherwise transfer the Software and/or Typefaces without the prior written consent of Agfa Japan. 11) Use, duplication or disclosure by the Government is subject to restrictions as set forth in the Rights in Technical Data and Computer Software clause at FAR 252-227-7013, subdivision (b)(3)(ii) or subparagraph (c)(1)(ii), as appropriate. Further use, duplication or disclosure is subject to restrictions applicable to restricted rights software as set forth in FAR 52.227-19 (c)(2). 12) YOU ACKNOWLEDGE THAT YOU HAVE READ THIS AGREEMENT, UNDERSTAND IT, AND AGREE TO BE BOUND BY ITS TERMS AND CONDITIONS.*

*NEITHER PARTY SHALL BE BOUND BY ANY STATEMENT OR REPRESENTATION NOT CONTAINED IN THIS AGREEMENT. NO CHANGE IN THIS AGREEMENT IS EFFECTIVE UNLESS WRITTEN AND SIGNED BY PROPERLY AUTHORIZED REPRESENTATIVES OF EACH PARTY. Cautions for Toner Handling · · · · · Do not incinerate the toner and toner containers. Dangerous sparks may cause burn. Never open the toner container or waste toner box. Make sure not to inhale the toner, and not to rub your eyes or touch your mouth with the hands stained with the toner. And make sure not to stick to your skin. For the disposal of old toner container and waste toner box, consult your dealer. Or dispose of the toner or toner containers in accordance with Federal, State and Local rules and regulations. Keep away the toner container from children.*

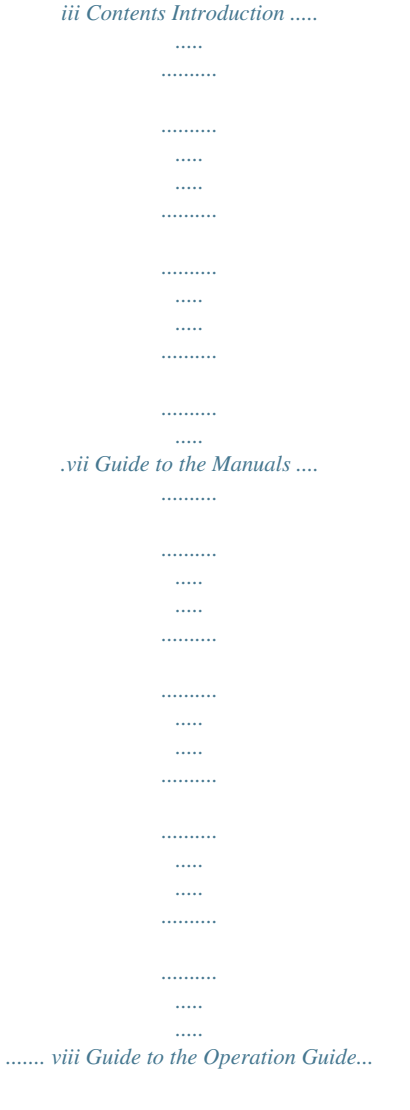

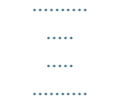

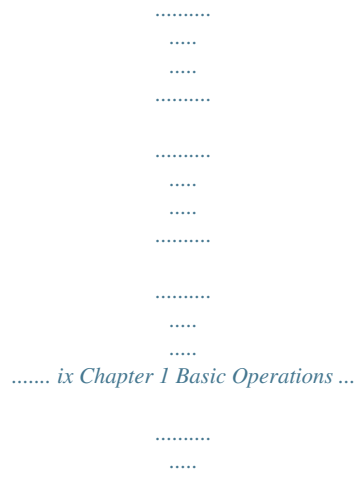

| . |  |
|---|--|

..... 1-1 1.1 Operator Panel ....

| $\ddotsc$ |
|-----------|
| $\cdots$  |
|           |
|           |
|           |
|           |
| .         |
|           |
|           |
|           |
|           |
|           |
|           |
|           |
|           |
|           |
| - 1       |

. 1-2 $1.1.1$  Indicators.......

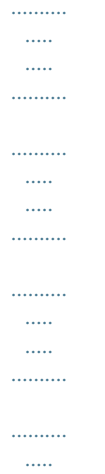

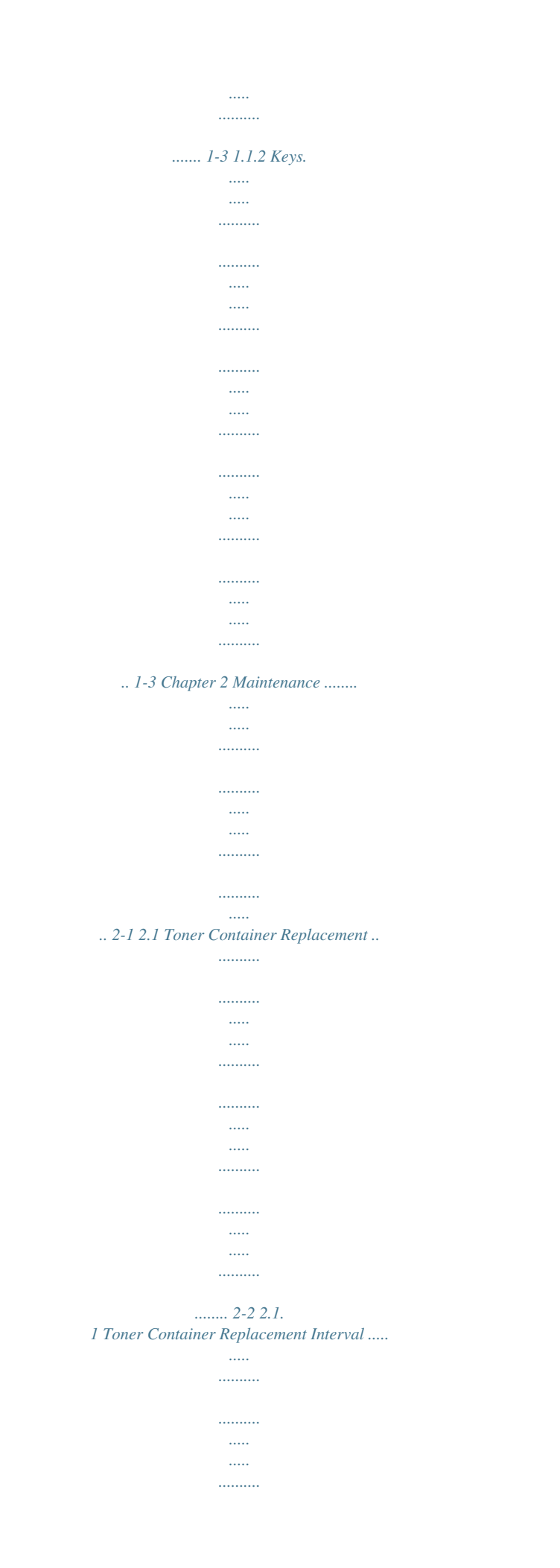

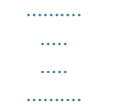

### ...... 2-2 2.1.2 Replenishing Toner ..

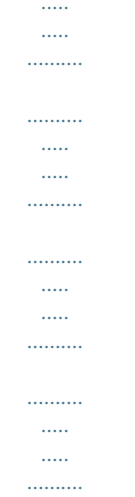

## ...... 2-3 2.2 Cleaning the Printer...

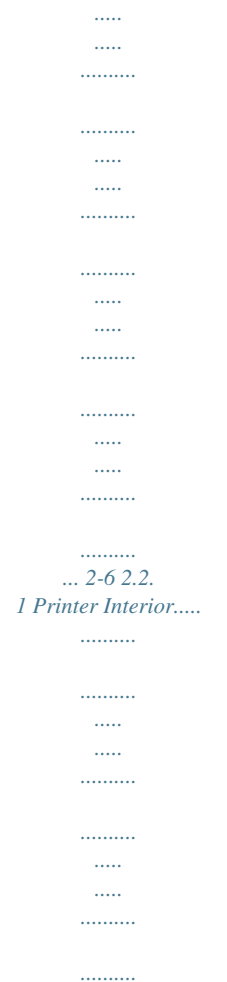

 $\sim$  $\langle \ldots \rangle$  $\ldots$ 

 $\ldots \ldots \ldots$ 

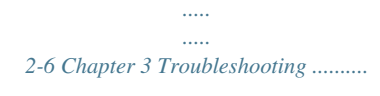

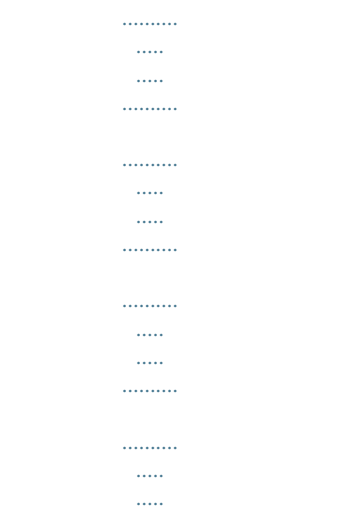

........A-2 A.2 Expansion Memory Installation.

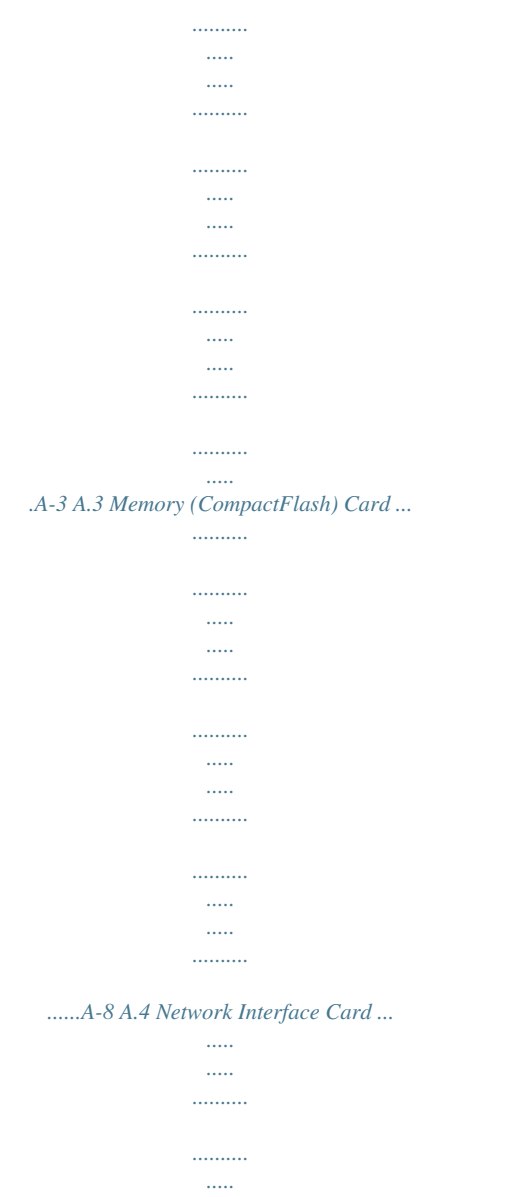

 $\mathbf{1}$ 

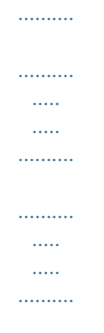

#### *.....A-10 Appendix B Host Computer Interface .....*

*.tion on how to use the printer driver software, refer to the KX Printer Driver Operation Guide that is included on the Kyocera Mita Document Library CD-ROM. viii Guide to the Operation Guide This Operation Guide guides you through the following topics: Chapter 1 Basic Operations This chapter describes the names and functions of the keys and indicators on top of the printer. Chapter 2 Maintenance This chapter explains how to replace the toner container and*

*how to care for your printer. Chapter 3 Troubleshooting This chapter explains how to handle printer problems that may occur, such as paper jams. Chapter 4 Paper Selection This chapter explains the types of paper that can be used with the printer. Chapter 5 Fonts This chapter explains about and lists the printer's internal fonts. Appendix A Options This appendix explains available options, how to expand the printer's memory, and also how to install the memory card and the network interface card. Appendix B Host Computer Interface This appendix describes the pin assignment and specifications for the printer's parallel interface, USB interface, and optional serial interface. Appendix C Printer Specifications This appendix lists the printer's specifications. Glossary This glossary explains the terminology used in this guide. ix Chapter 1 Basic Operations 11 This chapter explains the following topic: · Operator Panel 1-1 Operator Panel 1.1 Operator Panel The operator panel on top of the printer consists of four indicators and two keys. The four indicators light, flash, and go off in combination, indicating the printer's status. The keys perform operations, such as canceling data, switching the printer mode between online and offline status, and printing status pages. 1 2 3 4 5 6 Figure 1-1 The numbers used in the above figure are referred to in the Reference column of the table on the following page. Note 1-2 Operator Panel 1.1.1 Indicators Refer to the following table for the name and description of each indicator. The same indicator can have a variety of meanings, depending on the speed at which it is flashing.*

*For details, see Chapter 3. Reference 1 Name Ready indicator Status Lit Flashing Meaning Indicates online status (printing is possible). · An error has occurred, but printing resumes when the key is pressed. · Offline status. You cannot print, but the printer can receive data. · The printer is in sleep mode. Printing has stopped because an error has occurred. The printer is processing data. The printer is receiving data. (Green) Off 2 Data indicator Lit Flashing (Green) 3 Attention indicator Lit Flashing The printer cover is open.*

*· A paper jam has occurred. · The paper cassette is not inserted properly or the paper has run out. The printer status is normal. The printer has stopped because the toner is exhausted. The toner is running low.*

*(Red) 4 Toner indicator Off Lit Flashing (Red) Table 1-1 1.1.2 Keys Name key (Cancel key) Refer to the following table for the name and description of the basic functions of each key. Function Cancels printing in progress when pressed for 1 second or more. Reference 5 6 key (Go key) · Switches between online and offline when pressed for less than 3 seconds.*

*· Depending on the error message displayed in the KM-NET for Clients, there are cases where operation will continue after pressing this key.*

[You're reading an excerpt. Click here to read official KYOCERA](http://yourpdfguides.com/dref/324811)

[FS-1020D user guide](http://yourpdfguides.com/dref/324811) <http://yourpdfguides.com/dref/324811>

 *If such a message appears, operation resumes when this key is pressed. (The KM-NET for Clients utility is used for making printer setting from a computer and is contained on the Kyocera Mita Software Library CD-ROM that is supplied with the printer. For details, see the KM-NET for Clients Operation Guide.) · Prints a standard status page when pressed for 3 seconds or more and less than 10 seconds. · Prints a service status page when pressed for 10 seconds or more. For a full description of the standard status page, see the next page. The service status page is used for service purposes. Table 1-2 1-3 Operator Panel Understanding the Status Page The following is the printout of a typical standard status page. Its contents are explained in detail on the next page.*

*FS-1020D Page Printer STATUS PAGE Firmware Version: Released: 1 5 Hardware Information Memory 2 3 4 Page Information Installed Options 6 7 Network Status Emulation Error Log 8 9 Toner Gauge 0 100 Interfaces 10 11 KIR Test pattern Mode ON Figure 1-2 Items and values on the status page may vary depending on the printer's firmware version. Note 1-4 Operator Panel 1 -- Software Version This information shows the software (firmware) version and date of issue of the printer. 2 -- Hardware Information This information shows the currently selected paper source (indicated by an asterisk), paper size, and various other printer settings. 3 -- Page Information This information shows the currently selected resolution, number of copies printed to date, and the total page count. 4 -- Network Status This shows the IP address, subnet mask address, default gateway address and other settings for the network interface card installed in the printer. 5 -- Memory This information shows the amount of total memory installed in the printer, the amount of currently available memory, and the current status of the RAM disk. 6 -- Installation Options This shows the option(s) currently installed in the printer. 7 -- Emulation This shows all available emulations and the currently selected emulation (marked with an asterisk). The printer is shipped from the factory with PCL 6 emulation selected. 8 -- Error Log This shows the last three instances of the following six types of errors, listed in order of occurrence: KPDL Error Press GO; Memory overflow Press GO; Print overrun Press GO; File not found Press GO; MemoryCard err Press GO; RAM disk error Press GO.*

*(These are displayed on the computer screen when using KM-NET for Clients.) The most recent error is displayed on the top line of the Error Log. For error remedies, see Chapter 3. Error information is cleared when the printer's power is turned off. 9 -- Toner Gauge This shows the approximate level of remaining toner.*

*When the value is 100, the toner container is full. The closer to 0, the smaller the amount of remaining toner. 1-5 Operator Panel 10 -- Interface Information This information shows all interfaces installed in the printer and the currently selected interface (marked with an asterisk). The Font section shows the font that is automatically selected when the printer starts up (default font). It is possible to set different default fonts for each interface.*

*11 -- KIR Test Pattern This shows the KIR test pattern. You can confirm whether KIR is on or off. 1-6 Chapter 2 Maintenance 2 This chapter explains how to replace the toner container and how to clean parts such as the registration roller and charger wire. This chapter explains the following topics: · Toner Container Replacement · Cleaning the Printer 2-1 Toner Container Replacement 2.1 Toner Container Replacement When the printer runs low on toner, the*

*(toner) indicator flashes on the operator panel. Be sure to promptly replace the toner container and clean the inside of the printer when this message appears. If the printer stops printing while the toner container to continue printing. (toner) indicator is lit, replace the 2.1.1 Toner Container Replacement Interval Assuming an average toner coverage of 5%, with EcoPrint mode turned off the toner container will need replacing approximately once every 7,200\* printed pages.*

*\* In the case of a new printer in which a toner kit has been installed for the first time, the number of copies that can be printed will be approximately 3,600. Toner Kit to be Used Name: TK-18 Description: Toner container Wiper cloth Plastic bag Installation Guide (The kit supplied with the printer only contains the toner container and wiper cloth.) · Be sure to distance items such as floppy disks during toner container replacement. Be sure to clean the inside of the printer when replacing the toner container. For details, see section 2.2 Cleaning the Printer on page 26. Use of original Kyocera Mita toner kits is highly recommended to prevent printer trouble and ensure the long life of the printer. Note · · 2-2 Toner Container Replacement 2.1.2 Replenishing Toner 1 Open the printer's top cover.*

*Top Cover Figure 2-1 2 Pull lock lever #1 to the release (UNLOCK) position, then pull lock lever #2 to the release (right) position. Lock Lever #2 Lock Lever #1 Figure 2-2 3 Gently remove the old toner container. Put it in the supplied plastic bag and dispose of it. Plastic Bag Figure 2-3 2-3 Toner Container Replacement 4 Take the new toner container from the bag. Hold it with the protective seal (orange-colored) facing up.*

*Shake the toner container horizontally at least 5 times. This ensures that the toner is evenly distributed inside. New Toner Container Figure 2-4 5 Carefully remove the protective seal (orange-colored). Protective Seal Figure 2-5 2-4 Toner Container Replacement 6 Install the new toner container in the printer. Push firmly on the top of the container at the positions marked PUSH HERE until you hear it click in place.*

*Figure 2-6 7 While pushing down on the toner container, push lock lever #1 to the lock (LOCK) position. (Lock lever #2 is automatically locked.) Lock Lever #1 Figure 2-7 · Note · If the toner low indication flashes or remains lit after installing the new toner container, take the toner container out once, shake it well, then install again. After you have replaced the toner container, be sure to reset the internal toner counter. To reset the toner counter, next time you turn on the power to the printer, keep pushing the key until the Ready indicator lights up. 2-5 Cleaning the Printer 2.2 Cleaning the Printer To avoid print quality problems, the interior of the printer must be cleaned with every toner container replacement. Cleaning should be done from time to time to avoid print quality*

*problems. Note 2.2.*

*1 Printer Interior To avoid print quality problems due to paper dust and debris, clean the interior of the printer in the following manner.*

 *1 Open the printer's top and front covers. Top Cover Front Cover Figure 2-8 2 Note Lift the process unit together with the toner container out of the printer. The drum in the process unit is sensitive to light. Never expose the drum even to normal office lighting (500 lux) for more than five minutes. Process Unit Figure 2-9 2-6 Cleaning the Printer Never stand the process unit on end. Note NO Figure 2-10 3 Use the supplied wiper cloth to clean dust and dirt away from the registration roller (metal). Transfer Roller Registration Roller Figure 2-11 While cleaning, be careful to avoid touching the transfer roller (the black roller). Note 2-7 Cleaning the Printer 4 Slide the charger cleaner knob (green-colored) back and forth 2 to 3 times, then return it to its CLEANER HOME POSITION . Charger Cleaner Knob Figure 2-12 After cleaning, make sure you restore the charger cleaner to its home position.*

*If the charger cleaner knob is not restored to its home position (marked CLEANER HOME POSITION ), a black band will print along the length of the page the next time you use the printer. Note 5 After cleaning is done, put the process unit back in the printer. To do so, carefully align the guides at both ends of the process unit with the slots in the printer. Process Unit Figure 2-13 2-8 Cleaning the Printer 6 Close the front cover. Front Cover Figure 2-14 7 Close the top cover by pressing down on the front left and right corners of the top cover.*

*Top Cover Figure 2-15 2-9 Chapter 3 Troubleshooting 3 This chapter explains how to handle printer problems that may occur. If a problem cannot be corrected, contact your Kyocera Mita dealer. This chapter explains the following topics: · · · · General Guide for Troubleshooting Print Quality Problems Indicators Paper Jam Removal 3-1 General Guide for Troubleshooting 3.1 General Guide for Troubleshooting There are quite a few printer problems which may be corrected by the user. If some kind of printer problem should occur, check the following before concluding the printer is broken.*

*This section explains how to correct these problems. Symptom Check Items Check the indicator. Off Flashing Corrective Action Look through the items below and check anything that seems appropriate. Rapid flashing: An error has occurred. For details on error warnings and remedies, see section 3.3 Indicators on page 3-6. Flickering: The printer is offline. Pressing the key switches the printer to online status. See the appropriate item below. There may be a problem with the computer's connection to the network.*

*Also, look through the items below and check anything that seems relevant. See section 3.2 Print Quality Problems on page 3-3. See section 3.4 Paper Jam Removal on page 3-15. Check that the power cord is properly plugged into the power outlet. Turn off the printer's power, plug in the power cord securely, and try turning on the printer's power again. The printer will not print from the computer. Lit Check if status page can be printed. Status page can be printed. Print quality is not good. Paper is jammed. Nothing lights on the operator panel even when power is turned on and the fan makes no noise. The printer prints a status page, but data from the computer is not being printed normally. Check that the power switch is really in the ON ( | ) position.*

*Check the interface cable. Connect both ends of the interface cable securely. Try replacing the printer cable. For details on the parallel interface for this printer, see Appendix B. Try printing another file or using another print command.*

*If the problem occurs only with a specific file or application, check the printer settings for that application. Check program files and application software. Table 3-1 If you still cannot correct a printer problem even after checking the above, please contact your Kyocera Mita dealer. 3-2 Print Quality Problems 3.2 Print Quality Problems As the following table shows, there are many possible causes of print quality problems, such as blank output as. The*

*troubleshooting procedure for each type of problem is explained below. If you still can not solve the problem, contact your Kyocera Mita dealer. Printed Results All-black printout Corrective Action Contact your Kyocera Mita dealer. Dropouts, horizontal streaks, stray dots Clean the charger wire. Open the printer's top and front covers.*

*Remove the process unit from the printer and slide the charger knob back and forth to clean the charger wire. (See Chapter 2) Black or white vertical streaks Check the operator panel. When the (toner) indicator flashes, install a new toner kit. Clean the printer after replacement. (See Chapter 2) Clean the charger wire. Open the printer's top and front covers. Remove the process unit from the printer and slide the charger knob back and forth to clean the charger wire.*

*(See Chapter 2) Check the position of the charger cleaner knob. Open the printer's top and front covers. Remove the process unit from the printer. Make sure the charger cleaner knob is restored to its home position. (See Chapter 2) Change the corresponding custom paper type setting. When selecting the settings for the custom paper type under the Custom Paper Type Settings, be sure to select Normal 1 as the corresponding weight in the KM-NET for Clients. (See the KM-NET for Clients Operation Guide.) Table 3-2 3-3 Print Quality Problems Printed Results Faint or blurred printing Corrective Action Check the EcoPrint setting.*

*When this setting is On, switch it to Off on the KM-NET for Clients. (See the KM-NET for Clients Operation Guide.) Confirm the (toner) indicator. If the (toner) indicator flashes, install a new toner kit. (See Chapter 2) Clean the charger wire.*

*Open the printer's top and front covers. Remove the process unit from the printer and slide the charger knob back and forth to clean the charger wire. (See Chapter 2) Try setting the thin paper mode. Set the paper type to Thin in the KM-NET for Clients utility. (See the KM-NET for Clients Operation Guide.) If the toner is not being fixed well to the paper, adjust the corresponding custom paper type setting. When selecting the settings for the custom paper type under the Custom Paper Type Settings, be sure to select Normal 3 as the corresponding weight in the KM-NET for Clients. (See the KM-NET for Clients Operation Guide.) Grey background. Check the operator panel.*

*When the (toner) indicator flashes, install a new toner kit. (See Chapter 2) Check the process unit. Open the printer's top and front covers, then check that the process unit is properly installed. Dirt on the top edge or back of the paper Check the transfer roller. Open the printer's top and front covers. Remove the process unit from the printer and check whether the transfer roller is dirty. If so, print several pages to eliminate the dirt.*

 *Check the registration roller. Open the printer's top and front covers. Remove the process unit from the printer and check whether the registration roller is soiled with toner.*

*If so, wipe it clean using the supplied wiper cloth. Table 3-2 (Continued) 3-4 Print Quality Problems Printed Results Characters out of position. Corrective Action Check the file or program. Check whether the problem is being caused by a PRESCRIBE command error. If the problem occurs only with a specific file or program, the most likely cause is an error in a parameter to a command or command syntax.*

*Check the paper size setting. Check that the paper size set in the paper source and the paper size set on the KM-NET for Clients are the same. (See the KM-NET for Clients Operation Guide.) Table 3-2 (Continued) 3-5 Indicators 3.3 Indicators There are four indicators on the printer's operator panel. These light, flash, and turn off in combination to indicate the printer's current status. This section explains the indicators on the operator panel and the appropriate corrective action to take in each case. Indicator displays can be classified into three categories: maintenance, errors, and normal. In the following table, indicators are shown to be lit, flashing, or off. Further, flashing is divided into two speeds, fast and slow. Lit Red/Green Fast Flashing Red/Green Slow flashing Red/Green Off Grey By using the KM-NET for Clients utility, you can monitor the printer's status from the computer. When a printer error occurs, the error message is displayed on the computer's screen. The display for the KM-NET for Clients is described in the following tables. 3-6*

*Indicators 3.3.*

*1 Maintenance Messages The following table lists error messages that can be dealt with by the user. Read the explanations carefully. Indicator KM-NET for Clients display Add paper <paper source> Corrective Action The paper has run out. Add paper to the paper cassette (1 or 2) or MP tray. The paper source is displayed in the KM-NET for Clients. The paper cassette is not closed securely. Close the paper cassette properly. Close top cover The top or front cover is open. Close the cover properly. Load Cassette # <paper size><paper type> There is data for printing that matches with a paper cassette setting (paper size, paper type), but there is no paper in the paper cassette.*

*Set paper of the size and type specified in the print data into the cassette (1 or 2) to resume printing. When you want to feed from a other paper source, press the key to switch the paper source. The printer prints on the paper size and type set in that particular paper source. The cassette paper size and data paper size are not the same. The printer feeds from the MP Tray when the page in the paper cassette is a different size and type than that specified in the print data. Set paper of the size and type specified in the print data into the MP tray, then press the key to resume printing. When you want to feed from a source other than the MP tray, make sure there is no paper in the MP tray, then press the key to switch the paper source. The printer prints on the paper size set in that particular paper source. Feeding the paper having a paper size which does not match the current paper size from the MP tray can cause paper jam. Load MP tray <paper size><paper type> Note Paper jam Open the printer and clear the paper jam.*

*The location of the paper jam is also indicated in place of #'s. For details on how to clear paper jams, see section 3.4 Paper Jam Removal on page 3-15. Table 3-3 3-7 Indicators Indicator KM-NET for Clients display Paper path error Corrective Action There is no cassette in the feeder, or the cassette is not inserted properly. After reinserting the paper cassette, you should be able to print. Replace toner There is no more toner in the toner container. The printer has stopped because there is no more toner. Replace with a new toner kit. After replacing, be sure to clean the printer. (See Chapter 2) Set paper Press GO There is no paper in the MP tray.*

*Add paper to the tray. Press the key to resume printing. Feeding the paper having a paper size which does not match the current paper size from the MP tray can cause paper jam. Note Toner low There is not enough toner inside the toner container. Promptly replace with a new toner as the printer will stop printing before long. Clean the printer after replacement. @@Try adding memory or changing resolution. @@@@The waste toner reservoir is almost full. @@@@@@@@Turn on the printer's power. @@You can confirm these errors by printing a status page.*

*@@Press the key to resume printing. You can abandon printing by pressing the key. Current print processing cannot continue. Press the key to resume printing. You can abandon printing by pressing the key.*

*@@@@04 :The capacity of the memory card is insufficient. Clean up files. 05 :Specified file not on memory card. 06 :No memory for use by memory card. Expand printer memory.*

*Press the key to resume printing. You can abandon printing by pressing the key. Printing cannot continue because there is not enough memory. Try adding more memory. Press the key to resume printing. You can abandon printing by pressing the key. Current print processing cannot continue due to complex data. @@Press the key to print data as far as it was stored. You can abandon printing by the key. @@@@01: Abnormal format.*

*Try turning the power off and on again. 02: RAM disk mode is Off. Turn RAM disk mode On. 04: No disk space. Clean up files. 05: Specified file is not on disk. 06: No memory for use by disk system. @@Turn the power switch off and then on to restart the printer. @@@@@@This process is repeated twice. @@The printer is warming up and is not ready to print.*

*The indicators light in sequence twice from top to bottom. Please wait Processing The printer is receiving data. Processing Waiting The printer is processing data. @@Pressing the key allows you to obtain the last page immediately. The printer is printing the last page after a waiting period.*

*@@The printer stores but does not print received data. Sleeping The printer is in sleep mode. @@@@The printer then warms up and goes online. @@@@@@@@@@Read the information in Chapter 4. @@@@Call a service person.*

*· When pulling the paper, pull it gently so as not to tear it. @@@@Open and close the printer's top cover to clear the error. The printer then automatically warms up and resumes printing. Rear Cover Figure 3-1 3-15 Paper Jam Removal 3.4.2 Jam at the Paper Cassette Pull out the paper cassette and remove any partially fed paper, then reclose the paper cassette. Open and close the printer's top cover to clear the error. The printer then automatically warms up and resumes printing. Follow the same steps for clearing the jammed paper at the option paper feeder's paper cassette. Paper Feeder Paper Cassette Figure 3-2 Paper Feeder's Paper Cassette 3.*

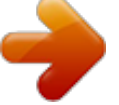

*4.3 Jam at the Duplexer When a paper jam occurs in the duplex section, clear it using the following procedure. 1 Open the rear cover and remove the jammed paper as shown in the figure. Rear Cover Figure 3-3 3-16 Paper Jam Removal 2 Pull the paper cassette all the way out of the printer. Paper Cassette Figure 3-4 3 Open the duplexer's rear cover and remove any jammed paper. Duplexer's Rear Cover Figure 3-5 4 Open the duplexer's front cover and remove any jammed paper. Duplexer's Front Cover Figure 3-6 5 6 Insert the paper cassette into the slot in the printer. Open and close the printer's top cover to clear the error. The printer then automatically warms up and resumes printing. 3-17 Paper Jam Removal 3.*

*4.4 Jam Inside the Printer When a paper jam occurs inside the printer, clear it using the following procedure. 1 Open the printer's top and front covers. Top Cover Front Cover Figure 3-7 2 Remove the process unit from the printer as shown in the figure. Process Unit Figure 3-8 3 Remove the jammed paper from the printer as shown in the figure.*

*Figure 3-9 3-18 Paper Jam Removal When the jammed paper appears to be pinched by rollers, pull it along the normal paper running direction. Note 4 5 After you have removed the jammed paper, put the process unit back into the printer. Close the printer's front cover and top cover. The printer then automatically warms up and resumes printing. 3.*

*4.5 Jam at the MP Tray When a paper jam occurs in the MP tray, clear it using the following procedure. 1 Leaving any paper that may be jammed there, remove the rest of the paper from the MP tray. Figure 3-10 Do not try to forcefully pull out paper that has already been fed partially in to the MP tray. Instead, proceed to the next step. Note Figure 3-11 3-19 Paper Jam Removal 2 Open the printer's top and front covers. Top Cover Front Cover Figure 3-12 3 Remove the process unit from the printer as shown in the figure. Process Unit Figure 3-13 3-20 Paper Jam Removal 4 Use the following procedure that corresponds to the status of the jammed paper, in order to remove that paper.* (A) If the leading edge of the jammed paper has been fed further into the printer

*than the metal registration roller, remove the jammed paper by its leading edge. (B) If the paper has not been fed as far as the metal registration roller, remove the jammed paper from the MP tray side.*

*(A) (B) Registration Roller(Metal) Figure 3-14 Registration Roller(Metal) 3-21 Chapter 4 Paper Selection 4 This chapter explains the following topics: · · · · General Guidelines Selecting the Right Paper Special Paper Paper Type 4-1 General Guidelines 4.1 General Guidelines The printer is designed to print on high-quality copier bond paper (the kind used in ordinary dry copier machines), but it can also accept a variety of other types of paper within the limits specified below. The manufacturer assumes no liability for problems that occur when paper not satisfying these requirements is used. Note Selection of the right paper is important. Using the wrong paper can result in paper jams, misfeeding, curling, poor print quality, and paper waste, and in extreme cases can damage the printer. The guidelines given below will increase the productivity of your office by ensuring efficient, trouble-free printing and reducing wear and tear on the printer. 4.1.1 Paper Availability Most types of paper are compatible with a variety of machines. Paper intended for xerographic copiers can also be used with the printer.*

*There are three general grades of paper: economy, standard, and premium. The most significant difference between grades is the ease with which they pass through the printer. This is affected by the smoothness, size, and moisture content of the paper, and the way in which the paper is cut. The higher the grade of paper you use, the less risk there will be of paper jams and other problems, and the higher the level of quality your printed output will reflect. Differences between paper from different suppliers can also affect the printer's performance.*

*A high-quality printer cannot produce high-quality results when the wrong paper is used. Low-priced paper is not economical in the long run if it causes printing problems. @@@@@@@@@@Remember that all paper is not the same. @@@@@@The paper should have as smooth and even a surface as possible. @@The heat of fusing can cause such paper to give off harmful fumes.*

*Bond paper should contain at least 80% pulp. @@@@The angle at the corners must be 90° ±0.2°. Multi-Purpose tray Monarch Business ISO DL ISO C5 ISO B5 Executive Commercial 9 Commercial 6-3/4 ISO A6 JIS B6 Oficio II 16K Statement Folio Hagaki OufukuHagaki Youkei 2 Youkei 4 Table 4-2 Size 3-7/8 × 7-1/2 inches 4-1/8 × 9-1/2 inches 11 × 22 cm 16.2 × 22.9 cm 17.6 × 25 cm 7-1/4 × 10-1/2 inches 3-7/8 × 8-7/8 inches 3-5/8 × 6-1/2 inches 105 × 148 mm 128 × 182 mm 8-1/2 × 13 inches 197 × 273 mm 5-1/2 × 8-1/2 inches 210 × 330 mm 100 × 148 mm 148 × 200 mm 114 × 162 mm 105 × 235 mm Other sizes of paper can be fed manually. The minimum size paper for manual feed is 70 × 148 mm (2-13/16 × 5-13/16 inches), fed lengthwise. The maximum size is 216 × 297 mm (8-1/2 × 11-11/16 inches). Cassette or multi-purpose tray Legal (Not available with the MP tray) Letter ISO A4 ISO A5 JIS B5 Custom Size 8-1/2 × 14 inches 8-1/2 × 11 inches 210 × 297 mm 148 × 210 mm 182 × 257 mm Cassette: 148 to 216 mm × 210 to 297 mm, and Legal (5-13/16 to 8-1/2 inches × 8-1/4 to 11-11/16 inches) MP tray: 70 to 216 mm × 148 to 297 mm (2-13/16 to 8-1/2 inches × 5-13/16 to 11-11/16 inches) Smoothness The paper should have a smooth, uncoated surface.*

*Paper with a rough or sandy surface can cause voids in the printed output. Paper that is too smooth, however, can cause multiple feeding and fogging problems. (Fogging is a gray background effect.) Basis Weight Basis weight is the weight of a standard quantity of paper. In the traditional system the standard quantity is a ream consisting of 500 sheets measuring 17 × 22 inches each. In the metric system the standard quantity is 1 square meter. Paper that is too light or too heavy can cause misfeeding, jams, and premature wear of the printer. Uneven paper weight can cause multiple feeds, print defects, poor toner fusing, blurring, and other print quality problems. The proper weight is 60 to 105 g/m2 for the paper cassette, and 60 to 163 g/m2 for the MP tray. 4-4 Selecting the Right Paper Thickness (Caliper) Thick paper is referred to as high-caliper paper and thin paper as lowcaliper paper. The paper used with the printer should be neither extremely thick nor extremely thin.*

 *If you are having problems with paper jams, multiple feeds, and faint printing, the paper you are using may be too thin. If you are having problems with paper jams and blurred printing the paper may be too thick. The proper thickness is 0.086 to 0.*

*110 mm (3.4 to 4.3 mils). Moisture Content Moisture content is defined as the percent ratio of moisture to the dry mass of the paper. Moisture can affect the paper's appearance, feedability, curl, electrostatic properties, and toner fusing characteristics.*

*The moisture content of the paper varies with the relative humidity in the room. When the relative humidity is high and the paper absorbs moisture, the paper edges expand, becoming wavy in appearance. When the relative humidity is low and the paper loses moisture, the edges shrink and tighten, and print contrast may suffer. Wavy or tight edges can cause misfeeding and alignment anomalies. The moisture content of the paper should be 4 to 6%. To ensure the proper moisture content it is important to store the paper in a controlled environment. Some tips on moisture control are: · · · · · Store paper in a cool, dry location. Keep the paper in its wrapping as long as possible. Rewrap paper that is not in use. Store paper in its original carton.*

*Place a pallet etc. under the carton to separate it from the floor. After removing paper from storage, let it stand in the same room as the printer for 48 hours before use. Avoid leaving paper where it is exposed to heat, sunlight, or damp. Paper Grain When paper is manufactured, it is cut into sheets with the grain running parallel to the length (long grain) or parallel to the width (short grain). Short grain paper can cause feeding problems in the printer. All paper used in the printer should be long grain. 4-5 Selecting the Right Paper Other Paper Properties Porosity: Refers to the density of the paper structure; that is, to how openly or compactly the fibers are bonded. Stiffness: Limp paper can buckle inside the printer, while paper that is too stiff may bind. Either way the result is a paper jam.*

*Curl: Most paper has a natural tendency to curl in one direction. The paper should be loaded so that the natural curl is downward, to counteract the upward curl imparted by the printer. Printed sheets will then come out flat. Most paper also has a top and bottom surface. Loading instructions are usually given on the paper package.*

*If the paper is considerably curled in one direction, e.g. when the paper was used to print on one side, try to roll the paper in the opposite direction to counteract the curl. Printed sheets will then come out flat. Electrostatic properties: During the printing process the paper is electrostatically charged to attract the toner.*

*The paper must be able to release this charge so that printed sheets do not cling together in the output tray. Whiteness: The contrast of the printed page depends on the whiteness of the paper. Whiter paper provides a sharper, brighter appearance. Quality control: Uneven sheet size, corners that are not square, ragged edges, welded (uncut) sheets, and crushed edges and corners can cause the printer to malfunction in various ways. A quality paper supplier should take considerable care to ensure that these problems do not occur. Packaging: Paper should be packed in a sturdy carton to protect it from damage during transport. Quality paper obtained from a reputable supplier is usually properly packaged. Note 4-6 Special Paper 4.3 Special Paper The following types of special paper can be used: · · · · · · Transparency (overhead projection film) Adhesive-backed label paper Envelopes Colored paper Preprinted paper*

*Recycled paper Use paper that is sold specifically for use with copiers (heat-fusing type). Transparency, label paper, and envelopes should not be placed in the paper cassette; they must be fed from the MP tray and delivered in the face up stack.*

*Since the composition and quality of special paper vary considerably, special paper is more likely than white bond paper to give trouble during printing. No liability will be assumed if moisture and so forth given off during printing on special paper causes harm to the machine or operator. Before purchasing any type of special paper, test a sample on the printer and check that printing quality is satisfactory. Note Specifications for each type of special paper are given below. 4.3.1 Transparency (overhead projection film) Transparency must be able to withstand the heat of fusing during the printing process. It should satisfy the conditions in.Table 4-3. Item Tolerance of heat Thickness Material Dimensional accuracy Squareness of corners Table 4-3 Specification Must tolerate at least 190°C (374°F) 0.*

#### *100 to 0.110 mm (3.9 to 4.3 mils) Polyester ±0.7 mm (±0.*

*0276 in) 90° ± 0.2° If transparency jams frequently, pull the top of the sheet very gently as it leaves the printer. 4-7 Special Paper 4.3.2 Adhesive-Backed Labels The basic rule for printing on adhesive labels is that the adhesive must never come into contact with any part of the printer.*

*Adhesive paper sticking to the drum or rollers will damage the printer. Label paper must be manually fed. Label paper has a structure comprising of three layers, as shown in Table 4-4 on page 4-8. The top sheet is printed on. The adhesive layer consists of pressuresensitive adhesives. The carrier sheet (also called the linear or backing sheet) holds the labels until use. Due to the complexity of its composition, adhesive-backed label paper is particularly likely to give trouble in printing. Top sheet (white bond paper) Adhesive Carrier sheet Figure 4-1 Adhesive label paper must be entirely covered by its top sheet, with no spaces between the individual labels. Labels with spaces in between are apt to peel off, causing serious paper jam problems. Some label paper is manufactured with an extra margin of top sheet around the edge.*

*Do not remove the extra top sheet from the carrier sheet until after printing is finished. Acceptable Top sheet Unacceptable Carrier sheet Figure 4-2 Table 4-4 lists the specifications for adhesive label paper. Item Weight of top sheet Composite weight Thickness of top sheet Composite thickness Moisture content Table 4-4 Specification 44 to 74 g/m2 (12 to 20 lb/ream) 104 to 151 g/m2 (28 to 40 lb/ream) 0.086 to 0.107 mm (3.9 to 4.2 mils) 0.115 to 0.145 mm (4.5 to 5. 7 mils) 4 to 6% (composite) 4-8 Special Paper Postcards Fan the stack of postcards and align the edges before loading them in the MP tray. Make sure the postcards you are going to set are not curled. Feeding curled postcards may cause paper jams. Some postcards have rough edges on the back (those are created when the paper is cut). In this case, put the postcards on a flat place and rub the edges with, for example, a ruler to smooth them. Figure 4-3 Envelopes The printer can print on envelopes using paper with a basis weight of 60 to 79 g/m2 (16 to 21 lb/ream).*

# [You're reading an excerpt. Click here to read official KYOCERA](http://yourpdfguides.com/dref/324811) [FS-1020D user guide](http://yourpdfguides.com/dref/324811)

<http://yourpdfguides.com/dref/324811>

 *Envelopes must be manually fed. An envelope is a more complex object than a single sheet of paper. For this reason, it may not be possible to obtain consistent printing quality over the entire envelope surface. Many envelopes have a diagonal grain orientation.*

*(See Paper Grain on page 4-5.) This orientation is more likely to wrinkle and crease on its way through the printer. Before purchasing envelopes for use with the printer, test a sample to verify the envelope's suitability. Do not use envelopes that have an encapsulated liquid adhesive. Avoid long printing runs consisting of envelopes only. Extensive envelope printing can cause premature printer wear. To avoid jamming due to curled envelopes, do not leave more than approximately 10 printed envelopes stacked in the paper trays during multiple envelope printing. 4-9 Special Paper Thick Paper Fan the stack of paper and align the edges before loading them in the MP tray. Some types of paper have rough edges on the back (those are created when the paper is cut). In this case, put the paper on a flat place and rub the edges once or twice with, for example, a ruler to smooth them in the same way as described in Postcards on page 4-9.*

*Feeding rough edged paper may cause paper jams. If the paper jams even after you smooth it out in such a way, set the paper in the MP tray with the leading edge raised up a few millimeters as shown in the illustration. Note Figure 4-4 Colored Paper Colored paper should satisfy the same conditions as white bond paper, listed in Table 4-1 on page 4-2. In addition, the pigments used in the paper must be able to withstand the heat of fusing during the printing process (up to 200°C or 392°F). Preprinted Paper Preprinted paper should have a bond paper base. The preprinted ink must be able to withstand the heat of fusing during the printing process, and must not be affected by silicone oil. Do not use paper with any kind of surface treatment, such as the type of paper commonly used for calendars. Recycled Paper Select recycled paper that meets the same specifications as the white bond paper (see Table 4-1 on page 4-2.) except whiteness. Before purchasing recycled paper, test a sample on the printer and check that the printing quality is satisfactory.*

*Note 4-10 Paper Type 4.4 Paper Type The printer is capable of printing under the optimum setting for the type of paper being used. Setting the paper type for the paper source by using the KM-NET for Clients utility will cause the printer to automatically select the paper source and print in the mode best suited to that type of paper. A different paper type setting can be made for each paper source including the MP tray. Not only can preset paper types be selected, but it is also possible for you to define and select customized paper types.*

*See the KMNET for Clients Operation Guide. Not all paper types are available to feed from the paper cassette. Certain types of paper should be fed using the MP tray. See the table below. Paper Source MP Tray Paper Type Plain Transparency Preprinted Labels Bond Recycled Vellum Rough Letterhead Color Prepunched Envelope Cardstock Thick Custom 1 (to 8) Table 4-5 Paper Cassette Yes No Yes No Yes Yes No Yes Yes Yes Yes No No No Yes Yes : Can be stored Paper Weight Normal 2 Extra heavy Normal 2 Normal 2 Normal 2 Normal 2 Light Heavy 1 Heavy 1 Heavy 2 Heavy 1 Heavy 3 Heavy 2 Heavy 2 Normal 2 No : Cannot be stored Yes Yes Yes Yes Yes Yes Yes Yes Yes Yes Yes Yes Yes Yes Yes This is a paper type defined and registered by the user. Up to eight types of user settings may be defined. For details, see the KM-NET for Clients Operation Guide. 4-11 Chapter 5 Fonts 5 This chapter describes the types of fonts installed with the printer. · · Internal Fonts List of Fonts 5-1 Internal Fonts 5.1 Internal Fonts A font is a set of characters of a particular design. The design is referred to as a typeface. Several characteristics identify a font. These include the code set (for details on code sets, please read the Technical Reference provided on the CD-ROM supplied with the printer), spacing, pitch, height, style, stroke weight, and typeface family. The printer has 80 PCL/PS compatible fonts and 1 bitmap font. Fonts may also be downloaded to the printer's memory.*

*These are referred to as downloadable or soft fonts. The printer accepts as many downloadable fonts as its user available memory permits. 5-2 List of Fonts 5.2 List of Fonts This section contains a full list of the printer's internal fonts. 5.2.1 Font number 0 1 2 3 4 5 6 7 8 9 10 11 12 13 14 15 16 17 18 19 20 21 22 23 24 25 26 27 28 29 30 Internal Scalable and Bitmap Fonts and KPDL Fonts Font samples 5-3 List of Fonts Font number 31 32 33 34 35 36 37 38 39 40 41 42 43 44 45 46 47 48 49 50 51 52 53 54 55 56 57 58 59 60 61 62 63 64 65 66 67 68 69 Font samples 5-4 List of Fonts Font number 70 71 72 73 74 75 76 77 78 79 80 Font samples 5-5 List of Fonts Font KPDL Fonts ( 1 ) 5-6 List of Fonts Font KPDL Fonts ( 2 ) 5-7 Appendix A Options A This appendix explains available options, how to expand the printer's memory, and also how to install the memory card and the network interface card. · · · · Available Options Expansion Memory Installation Memory (CompactFlash) Card Network Interface Card A-1 Available Options A.1 Available Options The following options are available for the printer: Either the network interface card or the serial interface board can be installed in the printer. Note PF-17 Paper Feeder Figure A-1 IB-11 Serial Interface Board Kit Figure A-2 IB-20/21E/22 Network Interface Card Figure A-3 Memory (CompactFlash) Card Contact your Kyocera Mita dealer for information on purchasing the memory card that is best suited for use with this printer.*

*A-2 Expansion Memory Installation A.2 Expansion Memory Installation This appendix begins by explaining how to install a DIMM (dual in-line memory module) on the main circuit board. The FS-1020D comes supplied with 16 MB of memory installed. A slot is provided for expanding the memory in your printer so that more complex printing can be done, as well as increasing the printing speed. By installing optional DIMM into your printer, the memory in the FS-1020D can be increased to a maximum of 272 MB.*

*· The expansion memory should be installed only by a Kyocera Mita authorized dealer or Kyocera Mita certified technician. Kyocera Mita shall not be liable for damage due to improper installation of the expansion memory. The following instructions are intended for the technician only. Note · Notes on Handling the Main Circuit Board and DIMM Protect the electronics by taking these precautions: · Before touching a DIMM, touch a water pipe or other large metal object to discharge yourself of static electricity. While doing the work, it is recommended that you wear an antistatic wrist strap.*

 *Touch the main circuit board and DIMM only by the edges. · YES Figure A-4 NO Figure A-5 A-3 Expansion Memory Installation DIMM to be used Contact your Kyocera Mita dealer for information on purchasing the DIMM that are best suited for use with this printer. Either an 8 MB, 16 MB, 32 MB, 64 MB, 128 MB, or 256 MB DIMM can be used for memory expansion. Installing the DIMM Insert the DIMM into the socket as follows: 1 2 Turn the printer's power off, then unplug the printer's power cable and disconnect the printer from the host computer. Remove the screw from the rear of the printer. Figure A-6 3 Remove the side cover as shown in the figure. Side Cover Figure A-7 A-4 Expansion Memory Installation After removing the side cover, you can see the DIMM socket on top of the main circuit board. DIMM socket Figure A-8 4 5 Remove the DIMM from its package. Open the clips on both ends of the DIMM socket. Clips Figure A-9 6 Insert the DIMM into the DIMM socket so that the notches on the DIMM align with the corresponding protrusions in the slot.*

*DIMM Figure A-10 A-5 Expansion Memory Installation 7 Close the clips on the DIMM slot to secure the DIMM. Figure A-11 8 When you have finished installing the DIMM, replace the side cover and fasten it with the screw. To remove a DIMM: Remove the side cover as shown in steps 1 to 3 on page A-4, then carefully pull the end clips outwards and pull the DIMM out of the socket. Testing the Expansion Memory After you have finished installing DIMM in the printer, test the printer to see if installation succeeded. To test the expansion memory, proceed as follows: 1 2 3 Make sure the power switch is off. Plug the power cord into the printer and turn on the power. When the printer is online, press and hold the or more. key for 3 seconds If the installation succeeded, the amount of memory shown on the status page will correspond with the amount of expansion memory. (The factory installed memory size is 16 MB.) A-6 Expansion Memory Installation Setting the Printer Driver After you install the additional memory to the printer, follow the instructions below to set the printer driver so that the printer can use the memories efficiently.*

*1 2 3 Click the Windows Start button, and then click Printers and Faxes. Right click the Kyocera Mita FS-1020D KX icon, and click Properties. The Properties dialog box will open. Click the Device Settings tab. Enter the total memory size installed to the printer (up to 272 MB) in the Memory box. A-7 Memory (CompactFlash) Card A.3 Memory (CompactFlash) Card Insert the memory (CF) card into the card slot located on the rear of the printer. A memory card is a microchip card that may contain option fonts, macros, forms, etc. The printer reads the contents of the card into its internal memory when printer is turned on. The presence of this data in the printer memory can be confirmed on the status page printout.*

*For details of available memory cards, contact your Kyocera Mita dealer. 1 Note Turn off the printer. Never insert or remove a memory card while the printer power is on. Failure to turn the power switch off will immediately halt the printer with the four indicators turned on. It also could result in damage to the printer's electronic parts or the memory card. Turn the power switch on again to restart the printer. 2 Remove the two screws from the option interface slot cover and remove the slot cover. Option Interface Slot Cover Screws Figure A-12 A-8 Memory (CompactFlash) Card If the Network Interface Card or the Serial Interface Board is installed Remove the two screws from the network interface card or the serial interface board and remove it. Network Interface Card (or Serial Interface Board) Screws Figure A-13 3 Insert the memory card in the slot. Insert as shown in the figure.*

*Push it in all the way. Memory Card Figure A-14 4 Close and secure the slot cover. If the network interface card or the serial interface board kit is removed in the step 2 above, reinstall and secure the card or the kit. A-9 Network Interface Card A.4 Network Interface Card If the serial interface board kit is installed, remove it to use the network interface card. Note Insert the option network interface card into the option interface slot at the rear of the printer. The network interface card enables the printer to be used in a network. 1 2 Turn off the printer and disconnect the power cord and printer cable. Remove the two screws from the option interface slot cover and remove the slot cover. Option Interface Slot Cover Screws Figure A-15 3 Insert the network interface card and secure it with the screws removed in step 2.*

*Network Interface Card Screws Figure A-16 A-10 Appendix B Host Computer Interface B This appendix describes the signals used in the laser printer's parallel, USB, and serial (option) interfaces. It also lists pin assignments, signal functions, timings, connector specifications, and voltage levels. For details on the network interface, refer to the IB-21E/IB-22 User's Manual contained on the CD-ROM that is supplied with the printer. This appendix explains the following topics: · · · · Parallel Interface USB Interface Serial Interface (Option) RS-232C Protocol B-1 Parallel Interface B.1 Parallel Interface B.*

*1.1 Parallel Interface Communication Modes The printer features fast data transmission on the parallel interface. The parallel interface mode can be activated from the KM-NET for Clients utility contained on the Kyocera Mita Software Library CD-ROM supplied with the printer as follows: Use a parallel printer cable that complies with the IEEE1284 standard. Note Auto [default] The printer automatically changes its communication mode to the one the host computer is currently using. Ordinarily, you should leave this setting unchanged.*

*Nibble (high) High speed data communication is used in compliance with the IEEE 1284 standard. Normal The printer uses the standard communication method prescribed for Centronics interfaces. High-speed This mode enables faster data transmission between the printer and the host computer. (Select this mode if printing problems occur when the printer is connected to a workstation.) B.1.2 Interface Signals The pins of the parallel interface connector carry the signals listed in Table B-1. Asterisks in the table indicate signals that are active low. The table also indicates whether each signal is incoming or outgoing with respect to the printer. B-2 Parallel Interface Pin 1 2 3 4 5 6 7 8 9 10 11 12 13 14 15 16 17 18 19 20 21 22 23 24 25 26 27 28 29 30 31 32 33 34 35 36 Table B-1 In/out In In In In In In In In In Out Out Out Out In In Out Out In Strobe\* [nStrobe] Data 0 [Data 1] Data 1 [Data 2] Data 2 [Data 3] Data 3 [Data 4] Data 4 [Data 5] Data 5 [Data 6] Data 6 [Data 7] Data 7 [Data 8] Description Acknowledge\* [nAck] Busy [Busy] Paper Empty [PError] Online (Select) [Select] Ignored [nAutoFd] Not connected 0V DC Chassis GND +5V DC Ground return Ground return Ground return Ground return Ground return Ground return Ground return Ground return Ground return Ground return Ground return Ground return Reset [nInit] Error\*, returns error status if FRPO O2=2 [nFault] Not connected Power Ready Select In [nSelectIn] [ ]: Signal names in the Auto mode and Nibble (high) mode (IEEE 1284).*